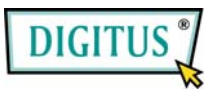

# **Serial I/O, 2-Port PCI Express Add-on Card**

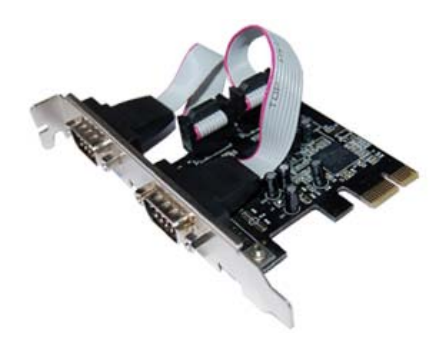

# Bedienungsanleitung **(DS-30000)**

**Alle Markennamen sind Eigentum ihrer jeweiligen Inhaber.**

### *Funktionen und Besonderheiten*

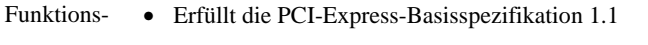

- merkmale
- Erfüllt die Vorgaben von PCI Power Management 1.2
- Unterstützt 2 serielle UART-Anschlüsse
- Integrierter 16C950-kompatibler UART-Anschluss
- 128 Byte breite FIFO-Sende-/Empfangspuffer
- Serielle Datenübertragung mit Übertragungsraten von bis zu 230.400 bit/s

- Bus PCI-Express x1
- Anschlüsse 2 serielle Steckverbinder DB-9, männlich

## *Systemanforderungen*

- Windows 7, Vista, XP, 2000
- PCI-Express-fähiges System mit einem freien PCI-Express-Steckplatz

### *Aufbau der Karte*

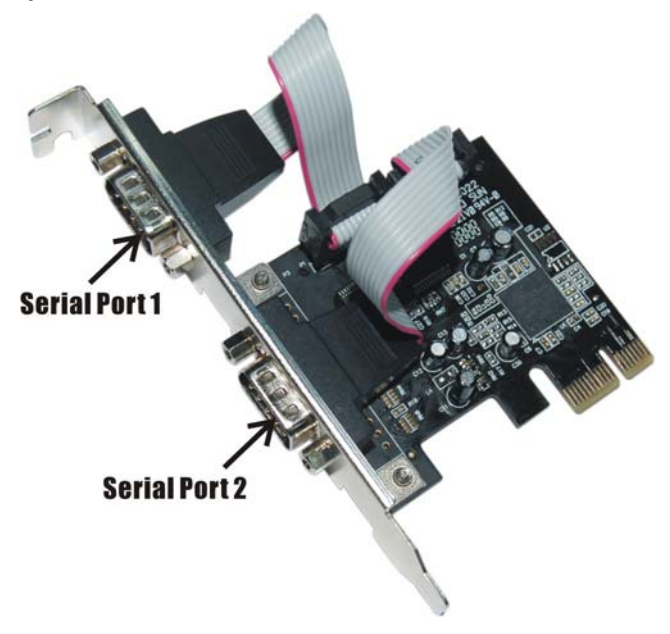

### *Hardwareinstallation*

- 1. Computer ausschalten.
- 2. Netzstecker ziehen und das Gehäuse des Computers abnehmen.

MN2000000132 Seite 3

- 3. Die Blende an einem freien PCIe-Steckplatz entfernen.
- 4. Um die Karte zu installieren, den Bussteckverbinder der Karte vorsichtig in den gewählten PCIe-Steckplatz des Mainboards bündig einsetzen. Platine fest in den Schlitz drücken.
- 5. Die Karte wieder durch Anschrauben der Blende sichern.
- 6. Das Gehäuse des Computers wieder montieren und das Netzkabel wieder anschließen.

# *Treiberinstallation*

#### *Windows® 2000*

- 1. Treiber-CD in das CD-ROM-Laufwerk einlegen.
- 2. Wenn der **Hardware-Assistent** erscheint, auf **Weiter** klicken.
- 3. **Nach einem passenden Treiber für das Gerät suchen (empfohlen)** wählen und auf **Weiter** klicken.
- 4. **CD-ROM-Laufwerke** mit einem Haken markieren und bei den übrigen Kästchen die Haken entfernen, dann auf **Weiter** klicken.
- 5. Auf **Weiter** klicken.
- 6. Auf **Fertig stellen** klicken.
- 7. Schritt **1–5** wiederholen.

MN2000000132 Seite 4

#### *Windows® XP / Server 2003*

- 1. Treiber-CD in das CD-ROM-Laufwerk einlegen.
- 2. Wenn der **Hardware-Assistent** erscheint, **Software automatisch installieren (empfohlen)** wählen, dann auf **Weiter** klicken.
- 3. Die Voreinstellungen übernehmen und auf **Weiter** klicken.
- 4. Auf **Fertig stellen** klicken, um die Treiberinstallation abzuschließen.

### *Windows® XP-x64 / Server 2003-x64*

- 1. Treiber-CD in das CD-ROM-Laufwerk einlegen.
- 2. Wenn der **Hardware-Assistent** erscheint, **Software automatisch installieren (empfohlen)** wählen, dann auf **Weiter** klicken.
- 3. Auf **Fertig stellen** klicken, um die Treiberinstallation abzuschließen.

### *Windows® Vista/Vista-x64*

- 1. Treiber-CD in das CD-ROM-Laufwerk einlegen.
- 2. Wenn der **Hardware-Assistent** erscheint, **Treibersoftware suchen und installieren (empfohlen)** wählen.

MN2000000132 Seite 5

- 3. Zum Fortfahren auf **Weiter** klicken.
- 4. Auf **Schließen** klicken, um die Treiberinstallation abzuschließen.

#### *Installation der Windows®-Treiber überprüfen*

Rufen Sie über die Windows-**Systemsteuerung** die **Systemeigenschaften** auf und klicken Sie dort auf die Registerkarte **Geräte-Manager**. Die Kategorie **Anschlüsse (COM und LPT)** müsste zwei Einträge **PCI Express UART Port …**, und die Kategorie **Serielle Multi-Port-Adapter** müsste einen Eintrag **PCI Express Multiport Serial Adapter** aufweisen.